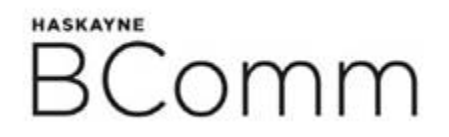

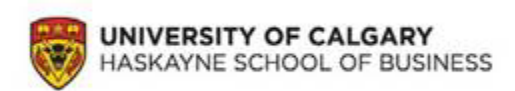

# **Countdown to Haskayne… 6 weeks to go!**

This weekly email will help prepare you for success at Haskayne. If you have any questions, or have received this email in error, please email us at [undergraduate@haskayne.ucalgary.ca.](mailto:undergraduate@haskayne.ucalgary.ca)

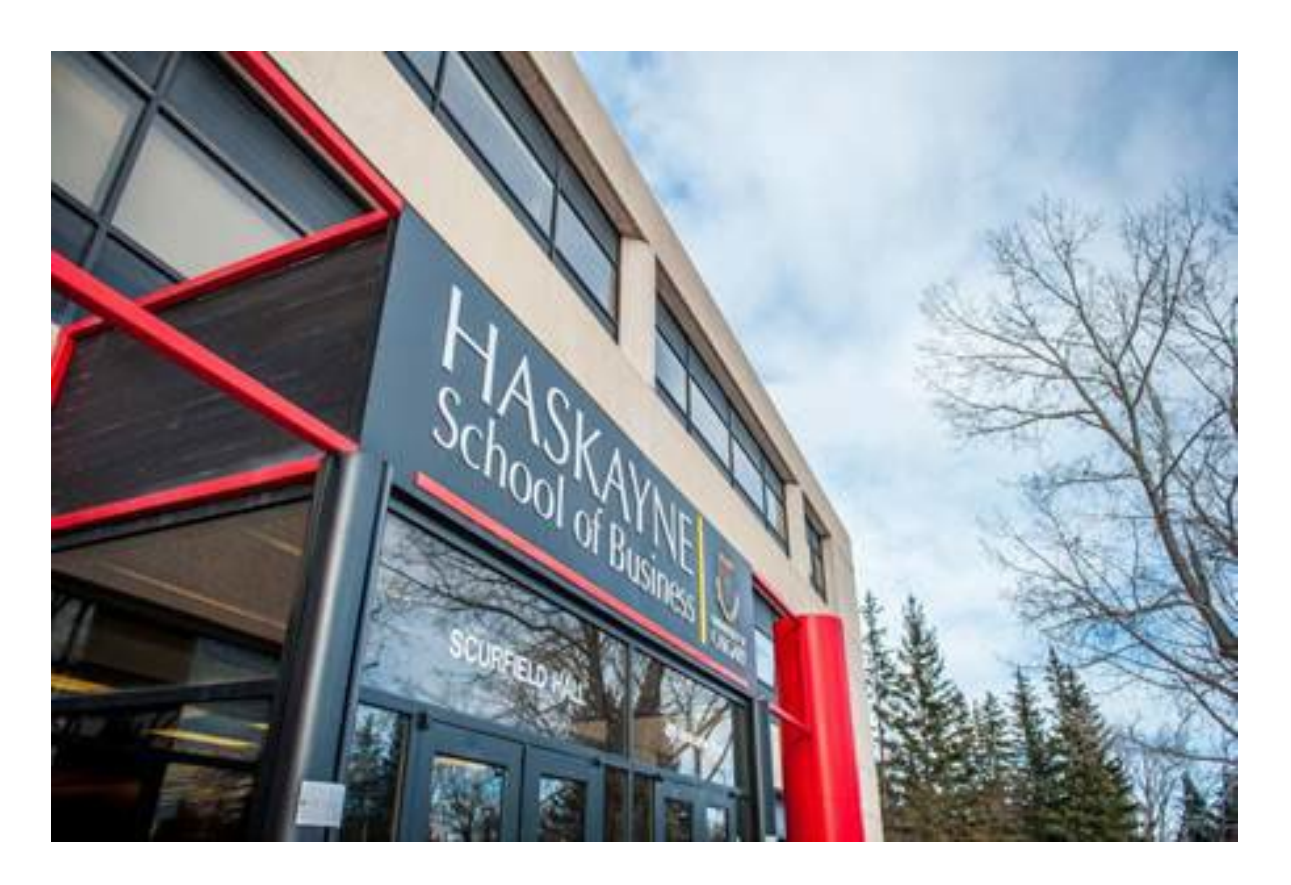

# **EMAIL & IT**

#### **E-MAIL**

All official email between Haskayne and our students is via their ucalgary.ca email. If you are new to the University of Calgary you may be receiving this correspondence to your Hotmail, Gmail, or Yahoo email account, but as soon as you create your ucalgary.ca address, all University email correspondence will go to your new ucalgary.ca email address. The first step is to [register for an](https://itregport.ucalgary.ca/) IT Account. You will be able to complete your IT account registration the day after you register in your first course. Once you complete your registration, you will be given your ucalgary.ca email account. It is essential that you set up your computer and mobile devices to receive email from that account.

## **CHOOSING A LAPTOP**

For the BComm program, a Windows-based machine is the only type we recommend. Some software designed for business and used in your classes does not have a Mac equivalent. Even if you purchase software such as Parallels to emulate a PC on your Mac, you may be disadvantaged in classes involving Windows software. A lightweight Windows PC will be superior in this case.

## **INSTALL OFFICE 365**

Through an agreement between University of Calgary and Microsoft, you get free access to the latest version of [Office 365](https://www.ucalgary.ca/student-services/guide-services-students) including Word, Excel, PowerPoint and Outlook. You can also download Office 365 on up to five personal devices. Once you have downloaded Office 365 on your computer, don't forget to set up your ucalgary.ca email in Outlook as a great deal of information will be sent to that email regarding academics and your student status.

#### **[IT FAQs for Haskayne Students](https://haskayne.ucalgary.ca/node/202)**

# **IMPORTANT APPS**

#### **PULSE D2L APP**

Brightspace Pulse is a mobile app that helps students keep track of important updates. It brings news, deadlines, and grades together in one place so they can spend less time organizing and more time learning. Your courses will be active in D2L just prior to your first day of class. **[Download Here](https://elearn.ucalgary.ca/brightspace-pulse-mobile-app-for-students/)**

#### **QLESS APPOINTMENT APP**

Check in with QLess! To connect with a BComm Program Specialist, search for "Haskayne School of Business" and add yourself to a virtual waitlist. You will have received a notification when you're at the front of the line and a Program Specialist will email you with a Zoom link. The virtual waitlist is only active during certain hours, which can be found on our Program Advising page. Download Here

## **BOLD**

Feeling BOLD? This student engagement app is new and exclusive to all Haskayne students through Suitable and can help you make the most out of your education and academic life. **[Download Here](https://haskayne.ucalgary.ca/node/79646)** 

# **USING ZOOM**

## **[YOUR ONLIN](https://haskayne.ucalgary.ca/current-students/undergraduate/student-experience/BOLD)E LEARNING TOOL AT UCALGARY**

Online classes, advising services and virtual meetings at the University of Calgary are typically accessed through Zoom software on your PC, laptop or mobile device. **How to join a Zoom meeting** 

## **ETIQUETTE, TIPS, AND BEST PRACTICES**

Whether you are using Zoom for business, school, or social events, read the following tips to get you up to speed.

**Location:** [Before you get on to](https://elearn.ucalgary.ca/joining-a-zoom-meeting-in-d2l/) a Zoom call, decide which room you'll be using. A living room, home office, or den is ideal, although you may need to get on your Zoom meeting from your bedroom. Just make sure that whichever room you use is clean and tidy so that objects such as dirty laundry or dishes do not appear in the background. Having a painting on the wall behind you or a plant or bookshelf in your background makes your Zoom call look professional yet relaxed. If you aren't happy with the background in your room, you can add one of Zoom's virtual backgrounds or upload one of your own photos to act as a background.

**Lighting:** Any light in the room should be in front of you. If there is a window in the room, try not to sit in front of it. Otherwise, close your blinds, or your camera will expose the light and you will appear in silhouette. It is strongly suggested that you turn on your video since the purpose of Zoom is to be able to connect with others visually.

**Position:** Raise your laptop, tablet or phone so that the camera in your device is at eye level. We've all seen people being interviewed on the news these days who are staring down into their laptop. It looks unnatural and awkward. Also, don't get too close to your screen. The camera should capture you from the chest up as this is how you would typically see someone in a meeting in real life.

**Noise:** A best practice on Zoom is to mute yourself when you're not speaking to eliminate any additional background noise so that everyone can clearly hear the speaker. Background noise in your home will be amplified during your Zoom meeting, so try to close the door to your room to block out.

**Speaker or Gallery View:** Choosing gallery view allows you to see all the members of your meeting and everyone's reactions to what's being said. Also, keep in mind that if you are muted while someone else is talking, they won't be able to hear your verbal reaction. Giving a thumbs up is a good way to let the speaker know you are on board with what they're saying. Don't take a screenshot of your Zoom meeting without asking participants for their permission first. You must also advise them where you plan to post your screenshot.

# **SAVE THE DATE**

**August 28 – September 5:** Residence Fall Move-In Week

**September 1 – 2:** UCalgary Orientation

**September 6:** Start of regular term classes